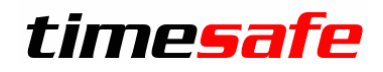

Leistungserfassung

# TimeSafe Leistungserfassung

Ansichten

infotech

 $Infotech AG$ <br>
Im alten Riet 125 F +423 380 00 05 Im alten Riet 125<br>9494 Schaan Liechtenstein www.infotech.li www.timesafe.ch

info@infotech.li

#### Inhalt

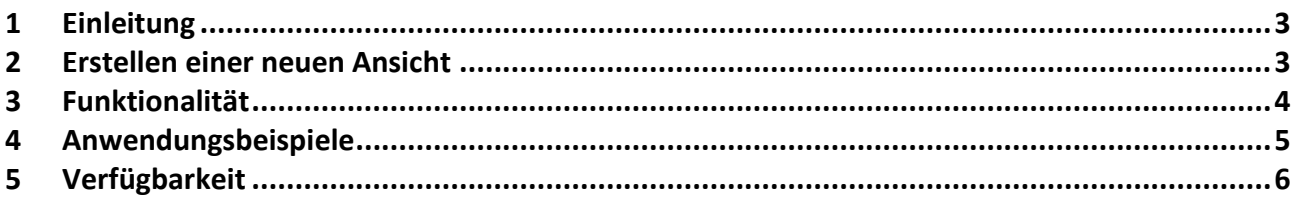

### <span id="page-2-0"></span>1 Einleitung

Der Begriff «Ansicht» steht in der TimeSafe Leistungserfassung für eine Kombination aus Datenabfrage und Tabelle. Sie können beliebig viele individuelle Listen erstellen und definieren, welche Spalten in welcher Reihenfolge sichtbar und welche Filter aktiv sein sollen.

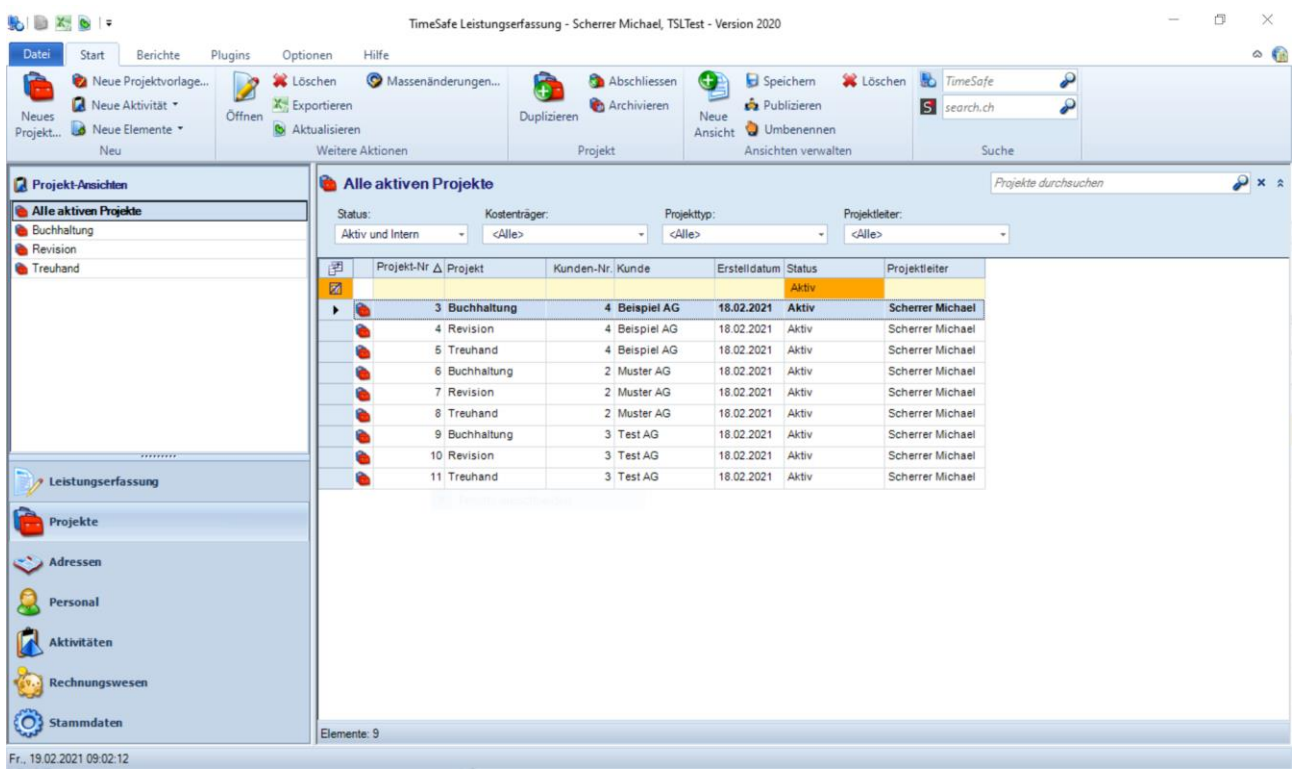

#### <span id="page-2-1"></span>2 Erstellen einer neuen Ansicht

Gehen Sie wie folgt vor, um eine neue Ansicht zu erstellen:

- 1. Navigieren Sie zum gewünschten Programmbereich (Projekte/Mandate, Adressen, Aktivitäten, Verbindungen)
- 2. Über den Befehl «Neue Ansicht» im Menuband können Sie eine erste individuelle Ansicht erstellen -> Falls bereits eine oder mehrere Ansicht/en bestehen, selektieren Sie auf der linken Seite die Ansicht, die als Basis für die neue Ansicht dienen soll
- 3. Geben Sie einen passenden Namen für die Ansicht ein
- 4. Definieren Sie die Sichtbarkeit, Reihenfolge und Breite der Spalten
- 5. Legen Sie Datenfilter (oberhalb der Liste, filtert die Daten bereits bei der Abfrage der Datenbank => performant) und Tabellenfilter (filtert die Daten erst vor der Anzeige auf dem Client => nicht so performant) fest
- 6. Speichern Sie die Ansicht
- 7. Falls die Ansicht für alle Mitarbeiter ersichtlich sein soll, können Sie diese mit der Funktion «Publizieren» veröffentlichen

# <span id="page-3-0"></span>3 Funktionalität

Die folgenden Möglichkeiten stehen zur Verfügung:

- Angezeigte Spalten wählen (inkl. frei definierbare Felder)
- -> **Tipp:** Eingeblendete Spalten, welche nicht benötigt werden, können auch einfach gepackt und rausgezogen werden

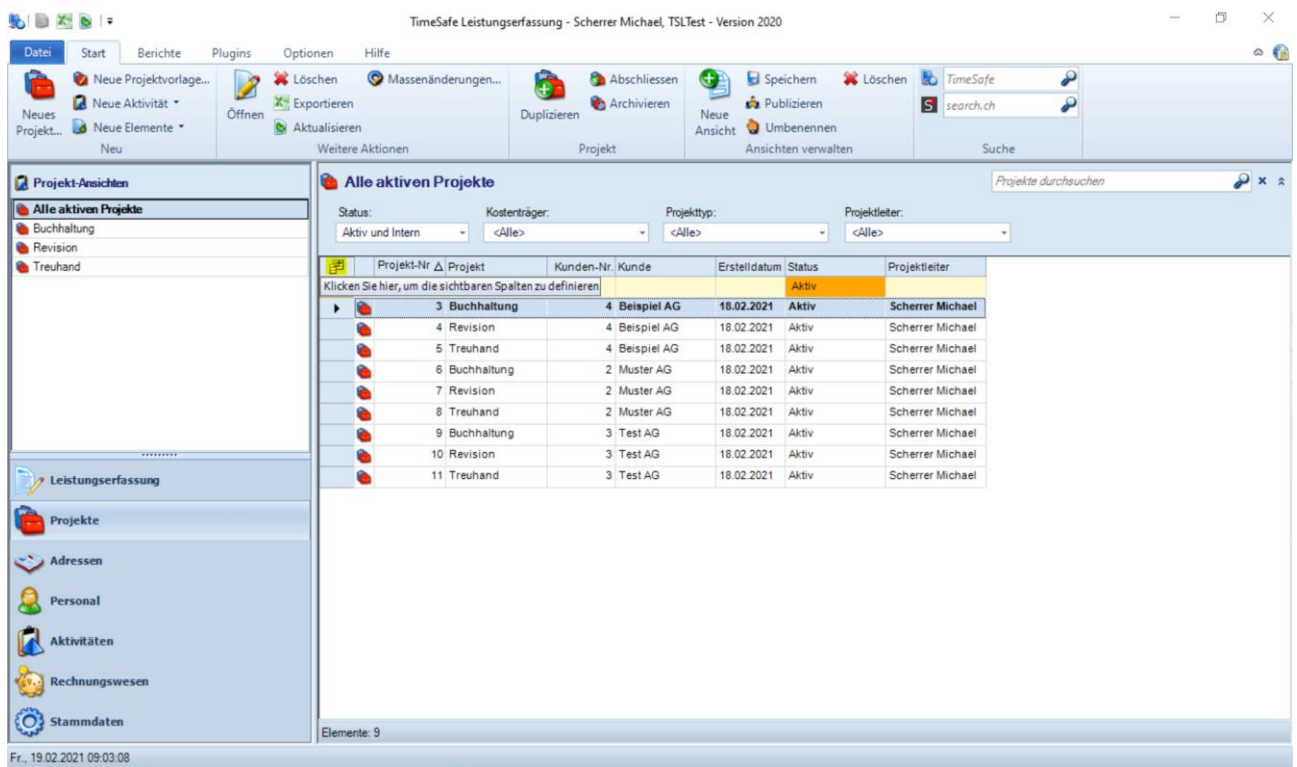

- Reihenfolge der Spalten wählen (Drag and Drop)
- Breite der Spalten festlegen (Spaltenbreite ziehen)
- Auf- und absteigende Sortierung einer Spalte vorgeben (gewünschte Spalte anwählen)
- Datenfilter speichern
- Tabellenfilter speichern (inkl. Spalten mit frei definierbaren Feldern)
- Private- (nur für den Ersteller ersichtlich) und Öffentliche Ansichten (für alle ersichtlich) **-> Tipp:** Der Ersteller einer öffentlichen Ansicht kann eine Ansicht wieder via «Publizieren» zu (s)einer privaten Ansicht machen. Wenn man mit der Maus über eine Ansicht fährt, wird ein Tooltip angezeigt, in welchem die Sichtbarkeit und der Ersteller angezeigt wird.

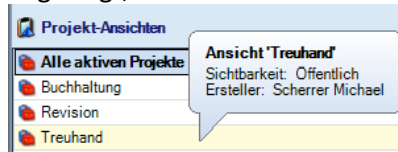

- Ansicht duplizieren (via Neue Ansicht, siehe auch Kapitel 2 «Erstellen einer neuen Ansicht» Punkt 2)
- Wechseln zwischen verschiedenen Ansichten
- Excel-Export der Ansichten K Exportieren

#### **Wichtig: Änderungen an den Ansichten werden nicht automatisch gespeichert!**

# <span id="page-4-0"></span>4 Anwendungsbeispiele

Im Zusammenspiel mit dem Datenfeld-Manager (frei definierbare Felder) sind die denkbaren Anwendungsfälle unbegrenzt. Nachfolgend einige Beispiele aus der Praxis:

- Projekte zu Produkten
- Projekt-Controlling
- Serienbrief
- Offertanfragen
- Supportanfragen
- Wunsch und Fehlererfassung
- Hardware Verwaltung
- Compliance-Listen
- Newsletter-Versand

Beispiel für eine mögliche Ansicht. In diesem Fall wurde im Bereich «Adressen» nach der Spalte Newsletter (*frei definierbares Feld*) gefiltert:

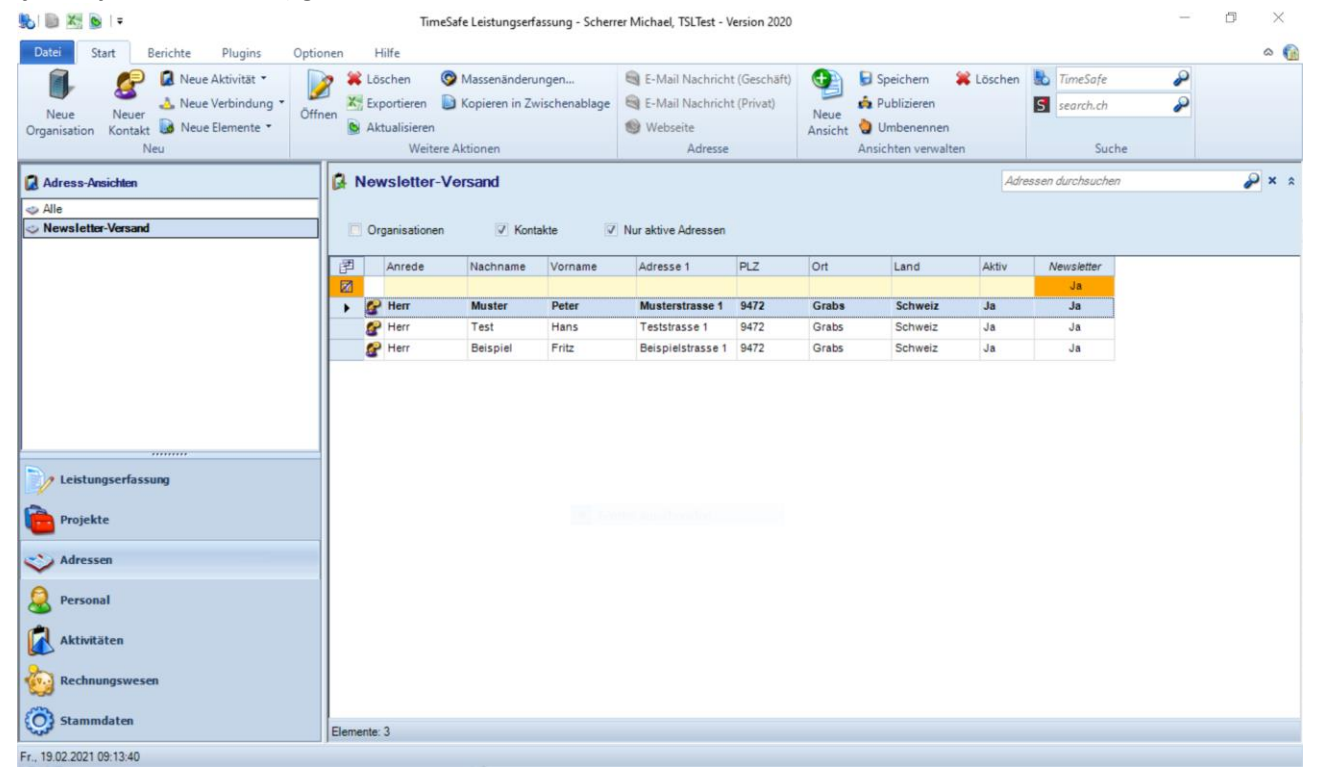

# <span id="page-5-0"></span>5 Verfügbarkeit

Die vollständige Funktionalität steht in den folgenden Bereichen des Programms zur Verfügung:

- Projekte bzw. Mandate
- Adressen (Organisationen und Kontakte)
- Aktivitäten
- Verbindungen (ab Version 2021)

Die folgenden Funktionalitäten stehen in sämtlichen Tabellen zur Verfügung, bei denen oben links das Spaltenwählersymbol  $\mathbb{F}$  sichtbar ist:

- Angezeigte Spalten wählen
- Reihenfolge der Spalten ändern

Diese Änderungen werden personenbezogen gespeichert und können **nicht** mit anderen Benutzern geteilt werden.

Weitere Informationen finden Sie auf der Website [www.timesafe.ch](http://www.timesafe.ch/) Änderungen und Fehler vorbehalten, © by Infotech AG

#### infotech

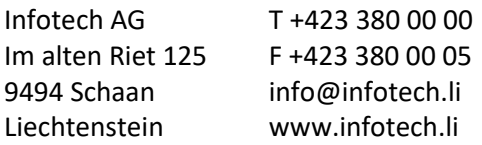